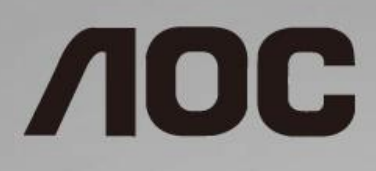

# Руководство пользователя к ЖК-монитору **24G2/24G2U/27G2/27G2U**

со светодиодной подсветкой

www.aoc.com **©**2019 AOC. All Rights Reserved.

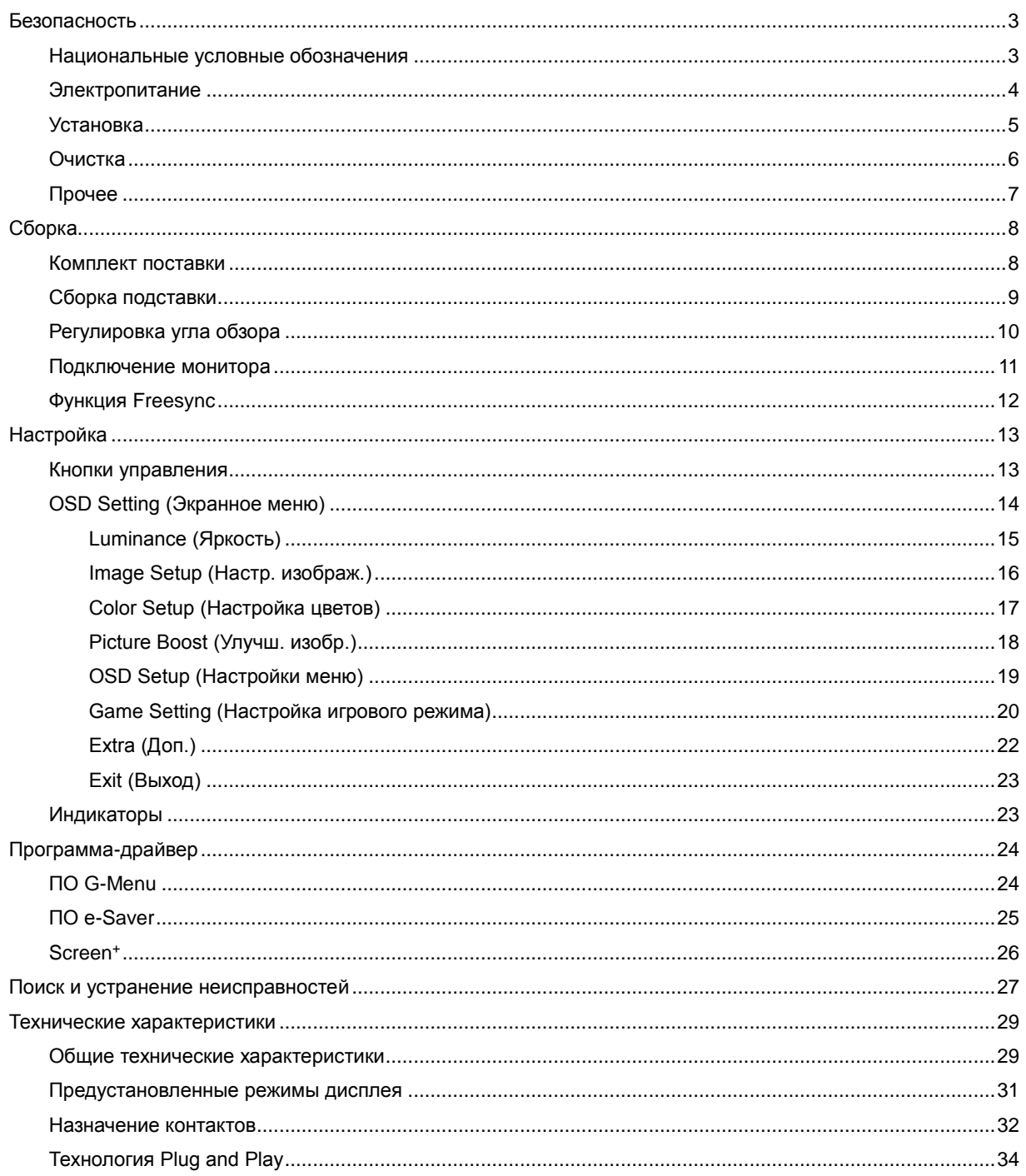

# <span id="page-2-0"></span>**Безопасность**

## <span id="page-2-1"></span>**Национальные условные обозначения**

В следующих подразделах описываются национальные условные обозначения, используемые в данном документе.

#### **Примечания, напоминания и предупреждения**

В данном руководстве текстовые блоки могут быть выделены с помощью значка, а также жирного шрифта или курсива. Такими блоками являются примечания, напоминания и предупреждения, используемые следующим образом:

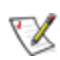

**ПРИМЕЧАНИЕ.** ПРИМЕЧАНИЕ выделяет важную информацию, которая поможет вам лучше использовать компьютерную систему.

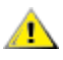

**ВНИМАНИЕ.** Напоминания, выделенные с помощью слова ВНИМАНИЕ, указывают на потенциальную опасность повреждения оборудования или утери данных и сообщают о способе предотвращения проблемы.

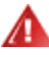

**ПРЕДУПРЕЖДЕНИЕ.** ПРЕДУПРЕЖДЕНИЕ указывают на потенциальную опасность травмирования и сообщают о способе предотвращения проблемы. Некоторые предупреждения могут использоваться в других форматах и сопровождаться значком. В таких случаях особый вид предупреждений определяется регулирующим органом.

## <span id="page-3-0"></span>**Электропитание**

Монитор должен работать с источником питания, тип которого указан на этикетке. В случае отсутствия информации о характеристиках сети электропитания, подаваемого в помещение, в котором будет эксплуатироваться монитор, следует обратиться за консультацией в место продажи монитора или в местную компанию, занимающуюся поставкой электроэнергии.

71 Монитор оснащен трехконтактной вилкой заземленного типа, т.е. вилкой с третьим (заземляющим) контактом. Эта вилка подходит только к сетевой розетке с заземлением, что само по себе является одной из мер защиты. Если розетка не подходит для трехконтактной вилки, необходимо обратиться к электрику для установки нужной розетки или воспользоваться адаптером для надежного заземления устройства. Не следует пренебрегать этой особенностью заземленной вилки, обеспечивающей безопасность.

Необходимо отсоединять прибор от электрической розетки во время грозы или в случае, если прибор не будет использоваться в течение длительного времени. Эта мера обеспечит защиту монитора от повреждений, вызванных перепадами напряжения в сети питания.

Запрещается превышать допустимую электрическую нагрузку на разветвители питания и на удлинительные шнуры. Перегрузка может стать причиной возгорания или поражения электрическим током.

**/!** С целью обеспечения надежной эксплуатации необходимо использовать монитор только с компьютерами, соответствующими спецификации UL, имеющими соответствующие гнезда с номинальным напряжением питания 100-240 В переменного тока, мин. 5 А.

Розетка должна находиться рядом с оборудованием, к ней должен быть обеспечен свободный доступ.

## <span id="page-4-0"></span>**Установка**

Не ставьте монитор на неустойчивую тележку, стойку, штатив, кронштейн или стол. В результате падения монитора может произойти травмирование человека и серьезное повреждение самого устройства. Используйте только тележку, стойку, штатив, кронштейн или стол, рекомендованные производителем или проданные вместе с устройством. Во время установки устройства следуйте инструкциям производителя и используйте монтажные принадлежности, рекомендованные им. Следует соблюдать осторожность при перемещении тележки с установленным на ней устройством.

**Никогда не вставляйте посторонние предметы в паз на корпусе монитора. Это может привести к** повреждению деталей схемы, а вследствие этго к возгоранию или поражению электрическим током. Не допускайте попадания жидкости на монитор.

Не кладите монитор экраном на пол.

Оставьте свободное пространство вокруг монитора, как показано на рисунке ниже. В противном случае в результате недостаточной циркуляции воздуха может произойти перегрев монитора, а вследствие этого его возгорание или повреждение.

При закреплении монитора на стене или установке на стойке учитывайте указанные ниже расстояния, необходимые для обеспечения его надлежащей вентиляции:

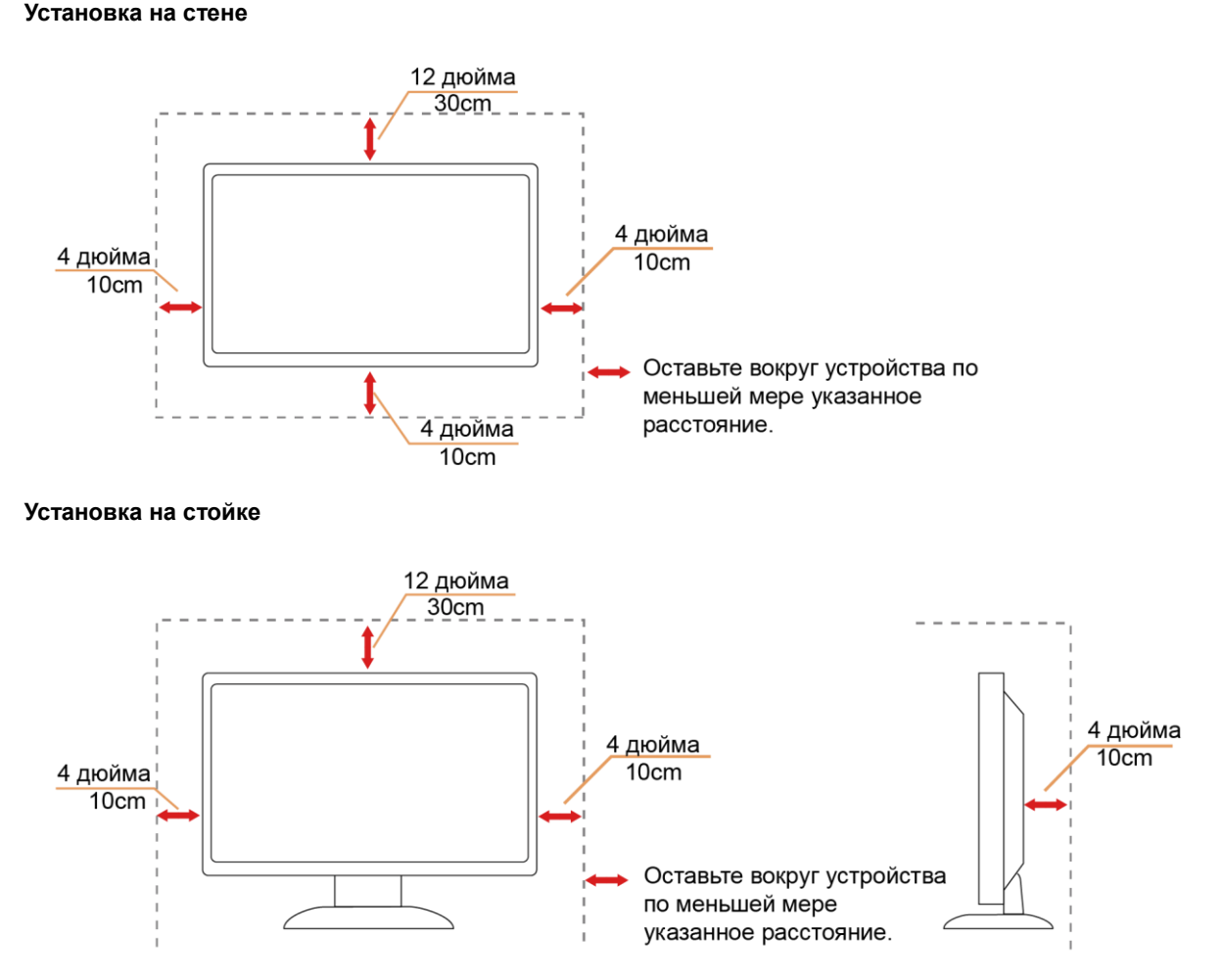

5

## <span id="page-5-0"></span>**Очистка**

**А.** Регулярно производите очистку корпуса устройства тканью. Для удаления пятен можно использовать только мягкие моющие средства, сильнодействующие моющие средства могут повредить поверхность устройства.

**Во время очистки следите, чтобы моющее средство не попало внутрь устройства. Используемая ткань** не должна быть слишком грубой, так как от нее на поверхности экрана могут остаться царапины.

**АВИ** Перед выполнением очистки прибора необходимо отсоединить шнур питания.

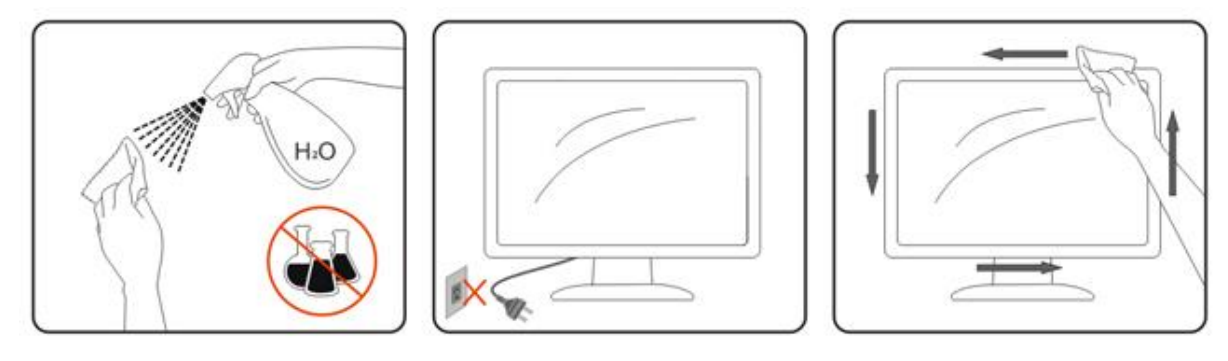

## <span id="page-6-0"></span>**Прочее**

**АВИ**Если устройство начнет издавать странный запах, звук или из него пойдет дым, НЕЗАМЕДЛИТЕЛЬНО отсоедините вилку кабеля питания и обратитесь в сервисный центр.

**А.** Следите за тем, чтобы стол или штора не закрывали вентиляционных отверстий устройства.

**АВ**о время работы не допускайте воздействия на ЖК-монитор сильных вибраций и ударных нагрузок.

АВ Не допускайте падения монитора и ударов по нему во время работы и транспортировки.

А<sup>т</sup> Для дисплеев с глянцевой поверхностью пользователи должны выбрать место размещения дисплея таким образом, чтобы глянцевая поверхность не отражала свет от окружающих источников света и ярких поверхностей.

# <span id="page-7-0"></span>**Сборка**

## <span id="page-7-1"></span>**Комплект поставки**

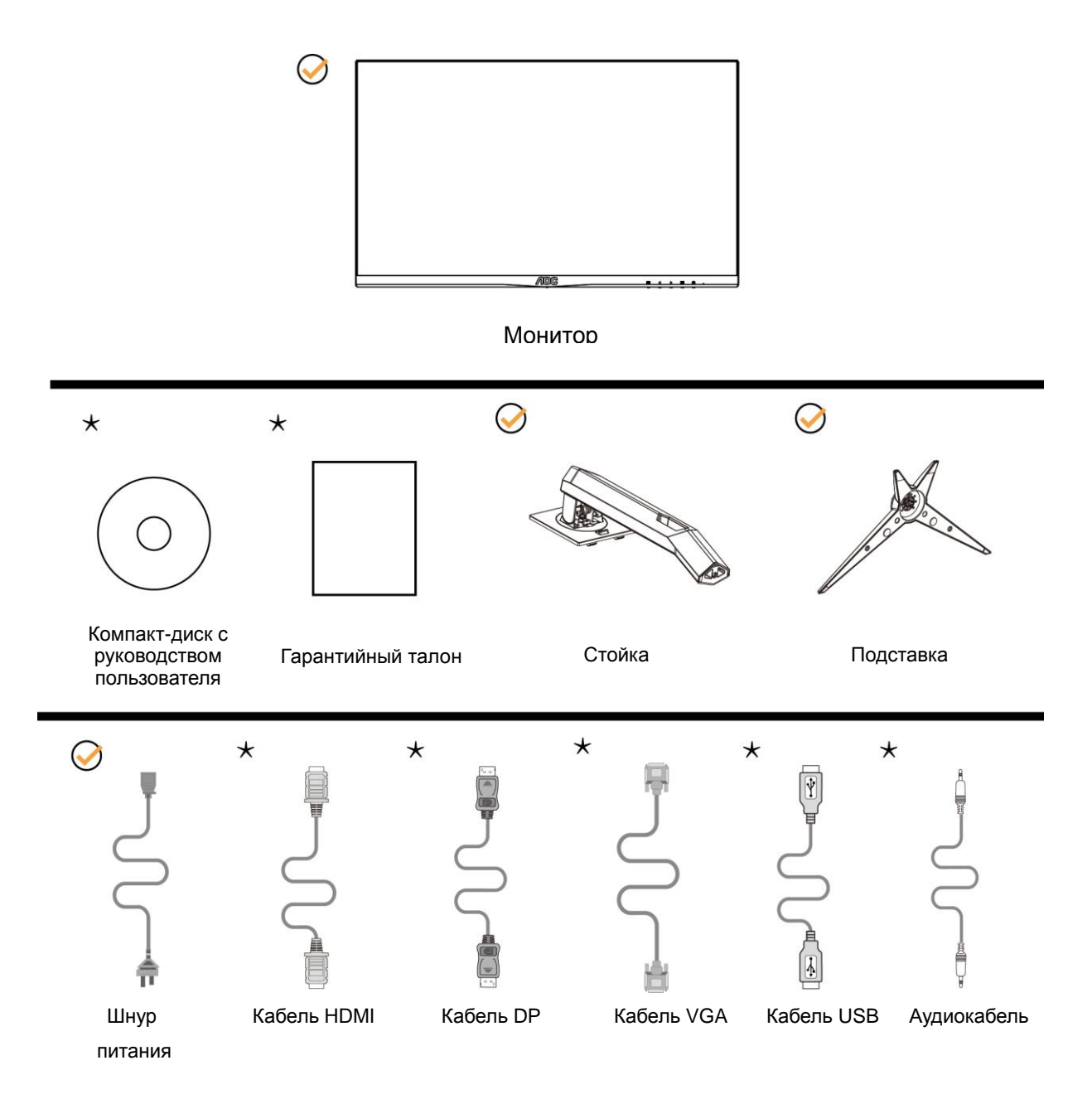

 $\bigstar$  В комплекты поставки для разных стран и регионов могут быть включены различные наборы сигнальных кабелей (аудиокабель, USB, DP, Аудиокабель и HDMI кабели). Компакт-диск с руководством пользователя Для получения дополнительных сведений следует обращаться к местному дилеру или в представительство компании AOC.

# <span id="page-8-0"></span>**Сборка подставки**

Сборку подставки следует выполнять в указанной последовательности.

Для недопущения нанесения царапин монитор следует расположить на мягкой и гладкой поверхности.

#### Сборка:

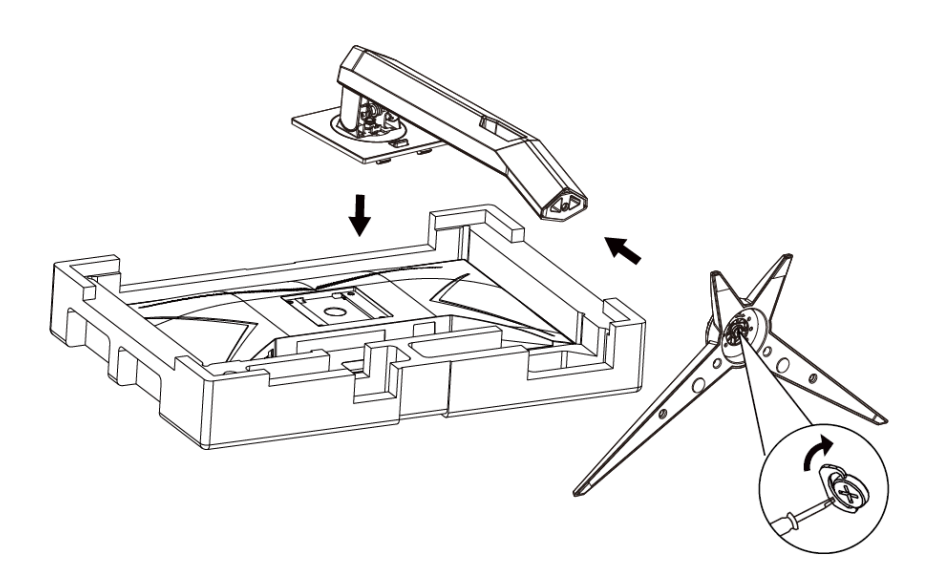

### Удалите:

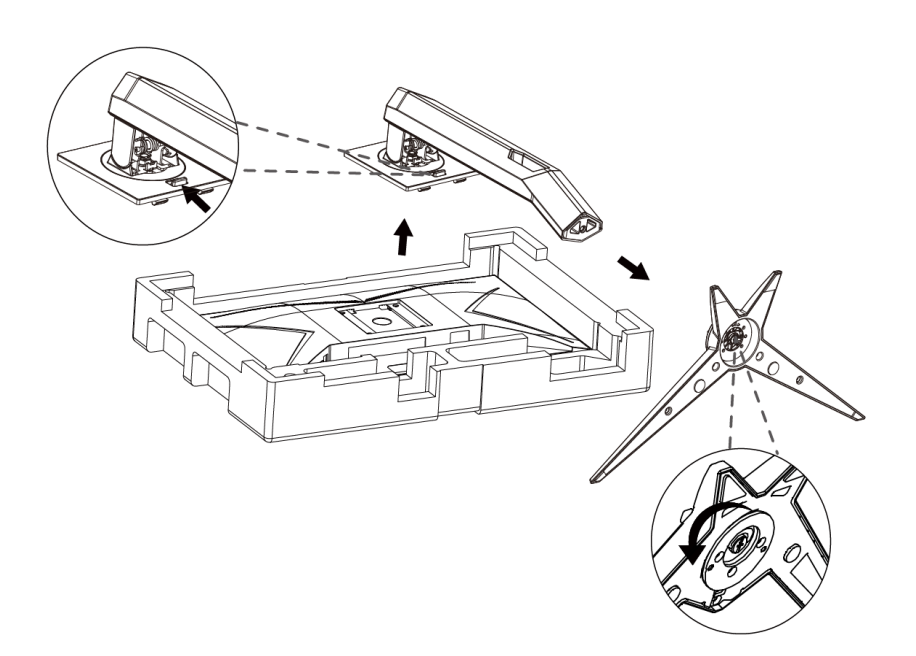

# <span id="page-9-0"></span>**Регулировка угла обзора**

Для оптимального просмотра рекомендуется прямо смотреть на экран монитора, а затем отрегулировать угол монитора в соответствии со своими предпочтениями.

Придерживайте стойку, чтобы при изменении угла обзора монитор не упал.

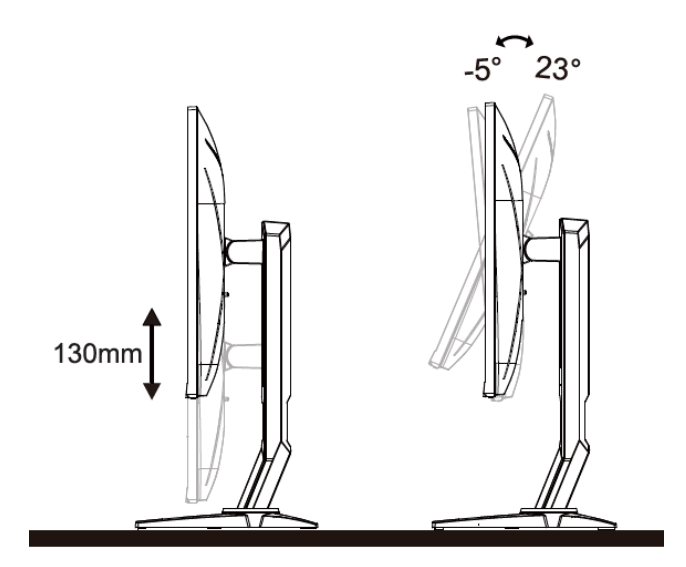

# ПРИМЕЧАНИЕ.

Во время изменения угла наклона монитора не касайтесь ЖК-экрана. Это может привести к его повреждению.

## <span id="page-10-0"></span>**Подключение монитора**

Кабельные разъемы на задней стенке монитора для подключения к компьютеру

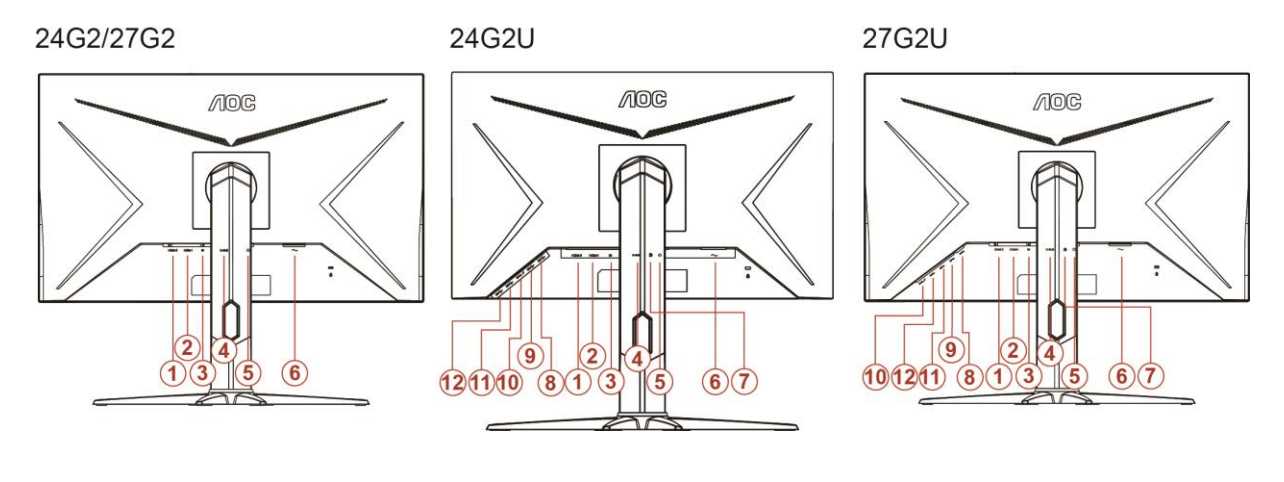

- HDMI 2
- HDMI 1
- DP
- Аналоговый вход (кабель VGA с 15-контактным гнездом D-Sub)
- Выход на наушники
- Электропитание
- Линейный вход
- USB-PC восходящий порт
- USB 3.2 Gen 1
- USB3.2Gen1+быстрая зарядка
- USB 3.2 Gen 1
- USB 3.2 Gen 1

Для защиты оборудования следует всегда отключать ПК и ЖК-монитор перед подключением кабелей.

- Подсоедините кабель питания к гнезду переменного тока на задней панели монитора.
- Подсоедините15-контактный разъем на одном конце кабеля D-Sub к задней панели монитора, а другойконец – к порту D-Sub компьютера.
- (Не входит в комплект поставки необходима видеокарта сHDMI -портом). Подсоедините разъем наодном концеHDMI -кабеля к задней панели монитора, другой разъем – кHDMI -порту компьютера.
- (Не входит в комплект поставки необходима видеокарта сDP -портом). Подсоедините разъем наодном концеDP -кабеля к задней панели монитора, другой разъем – кDP -порту компьютера.
- Включите монитор и компьютер.

В случае, если на мониторе отображается изображение, процесс установки завершен. Если изображение не отображается, см. раздел по поиску и устранению неисправностей.

## <span id="page-11-0"></span>**Функция Freesync**

- 1. Функция Freesync работает с DP/HDMI1/HDMI2
- 2. Совместимые видеокарты: ниже приводится список рекомендованных видеокарт. Аналогичный список представлен на веб-сайте [www.AMD.com](http://www.amd.com/)
- AMD Radeon™ RX 480
- <sup>●</sup> AMD Radeon™ RX 470
- AMD Radeon™ RX 460

Radeon Pro Duo

- AMD Radeon R9 300 Series
- AMD Radeon R9 Fury X
- **AMD Radeon R9 360**
- **AMD Radeon R7 360**
- AMD Radeon R9 295X2
- AMD Radeon R9 290X
- AMD Radeon R9 290
- **AMD Radeon R9 285**
- AMD Radeon R7 260X
- **AMD Radeon R7 260**

# <span id="page-12-0"></span>**Настройка**

## <span id="page-12-1"></span>**Кнопки управления**

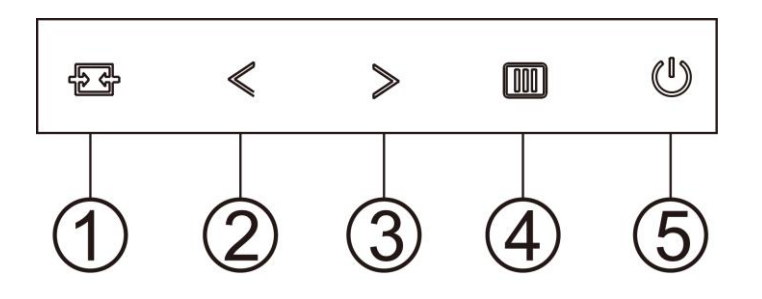

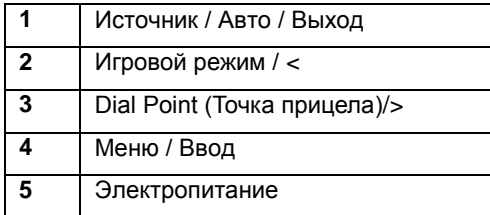

#### **Источник / Авто / Выход**

Если экранное меню закрыто, кнопка "  $\overline{H}$ " будет функционировать как «горячая» клавиша. Если экранное меню закрыто, нажмите на кнопку " <sup>••</sup> <sup>••</sup> несколько раз на протяжении 2 секунд, чтобы выполнить автонастройку (только для моделей с входом D-Sub).

#### **Dial Point (Точка прицела)**

Если не отображается экранное меню, нажмите кнопку Точка прицеливания, чтобы вызвать меню Точка прицеливания, затем нажмите кнопку «<» или «>», чтобы включить или отключить функцию Точка прицеливания.

#### **Игровой режим / <**

Если экранное меню закрыто, нажмите кнопку «<», чтобы активировать функцию игрового режима, а затем кнопками «<» и «>» выберите нужный игровой режим (FPS, RTS, Гонки, Игрок 1, Игрок 2 или Игрок 3) в зависимости от конкретного типа игры.

#### **Меню / Ввод**

Если экранное меню закрыто, нажмите эту кнопку для вызова экранного меню. Если меню отображается, эта кнопка служит для подтверждения выбора.

#### **Электропитание**

Нажатие кнопки «Питание» приводит к включению или выключению монитора.

# <span id="page-13-0"></span>**OSD Setting (Экранное меню)**

**Работа с экранным меню осуществляется непосредственно с помощью кнопок управления.**

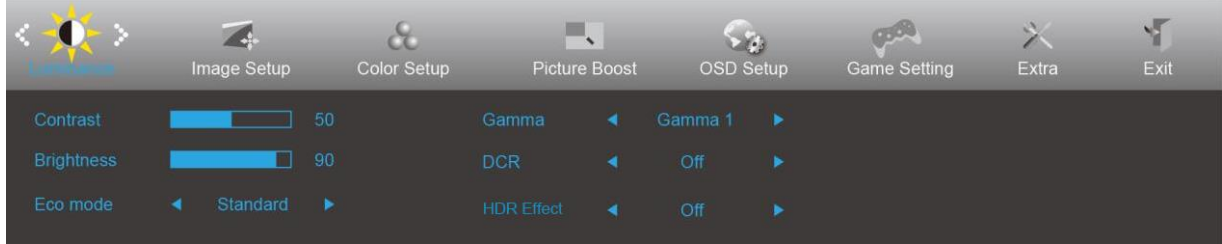

- 1. Нажмите **кнопку MENU (Меню)** для вызова экранного меню.
- 2. Нажмите  $\lt$  или  $\gt$  для перехода между функциями. После выделения нужной функции нажмите кнопку MENU (Меню) для ее активации. Если имеется вложенное меню, нажмите < или > для перехода между функциями вложенного меню.
- 3. Нажмите < или >, чтобы изменить параметры выбранной функции. Нажмите кнопку **E+** AUTO **(АВТО)** для выхода. В случае необходимости отрегулировать параметры другой функции, повторите шаги 2–3.
- 4. Функция блокировки экранного меню: Чтобы заблокировать экранное меню, нажмите и удерживайте кнопку **меню** при выключенном мониторе, а затем нажмите кнопку **питания** для включения монитора. Чтобы разблокировать экранное меню, нажмите и удерживайте **кнопку MENU (Меню)** при выключенном мониторе, а затем нажмите кнопку **питания** для включения монитора.

#### **Примечание.**

- 1. Если изделие оснащено только одним сигнальным входом, элемент «Input Select» (Выбор входа) будет отключен.
- 2. В случае, если размер соотношение сторон экрана изделия составляет 4:3 или входной сигнал передается в исходном разрешении, элемент «Image Ratio» (Соотношение сторон) будет отключен.
- 3. Будет включена одна из функций «Clear vision» (Четкий вид), «DCR» (Динамическая контрастность), «Color Boost» (Усиление цветов) и «Picture Boost» (Усиление картинки), остальные же три функции будут отключены соответственно.

### <span id="page-14-0"></span>**Luminance (Яркость)**

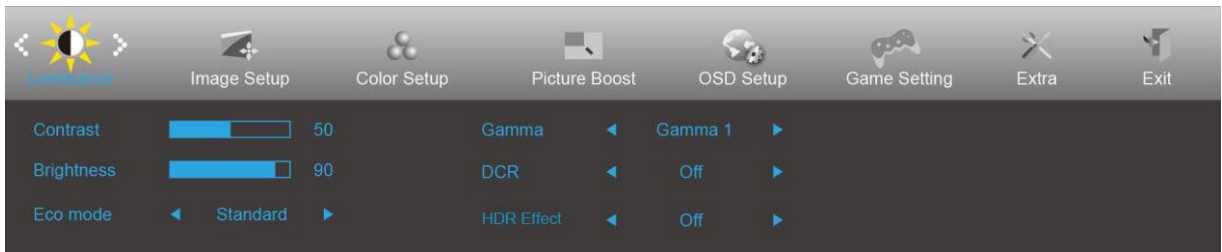

- 1. Нажмите кнопку **MENU (МЕНЮ)** для отображения экранного меню.
- 2. Нажмите кнопку < или > для выбора элемента (Luminance (Яркость)) и нажмите кнопку **MENU** (МЕНЮ) для входа.

- 3. Нажмите < или > для выбора вложенного меню.
- 4. Нажмите  $<\mu$ ли  $>$  для регулировки.
- 5. Нажмите кнопку **AUTO (АВТО)** для выхода.

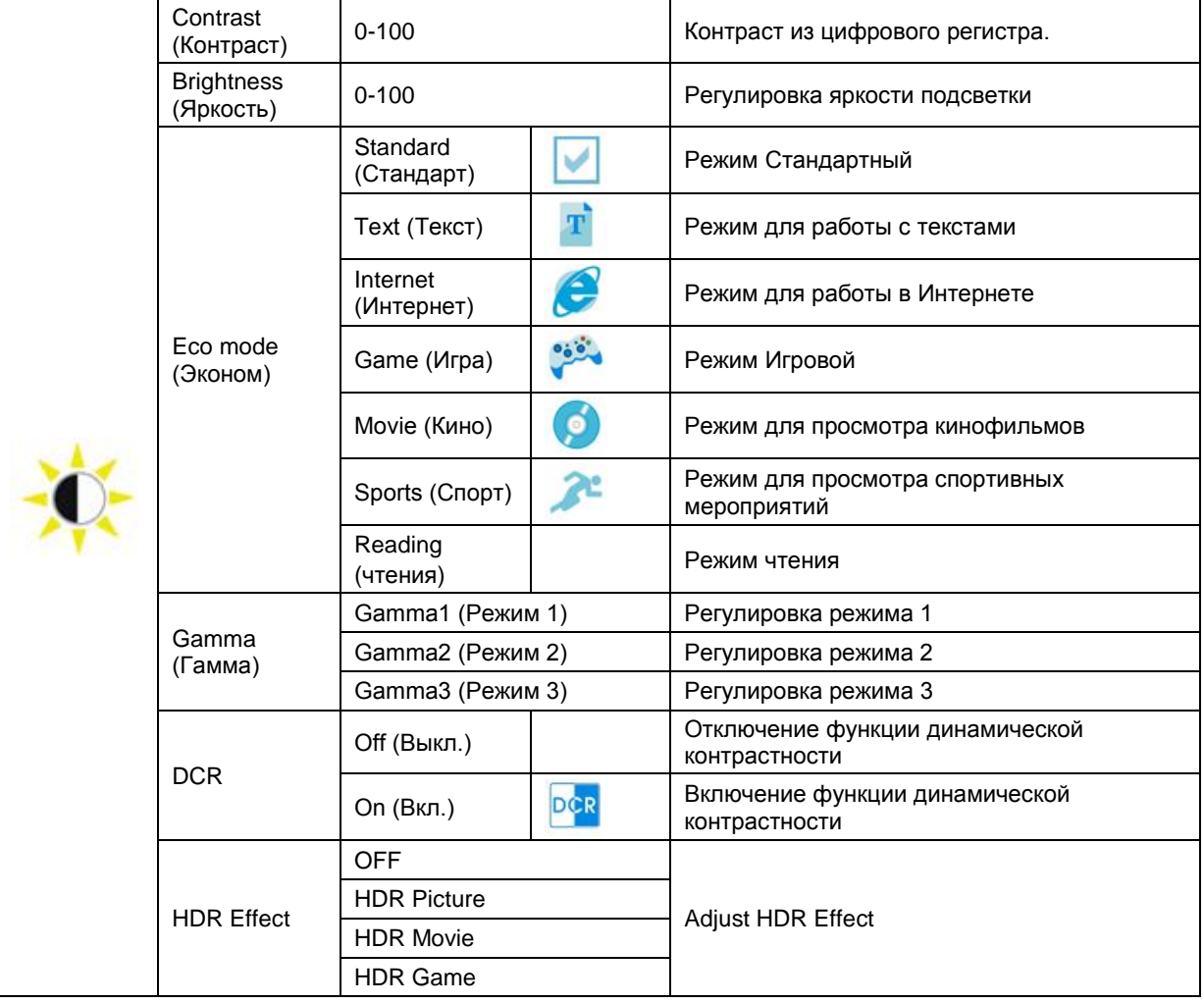

### <span id="page-15-0"></span>**Image Setup (Настр. изображ.)**

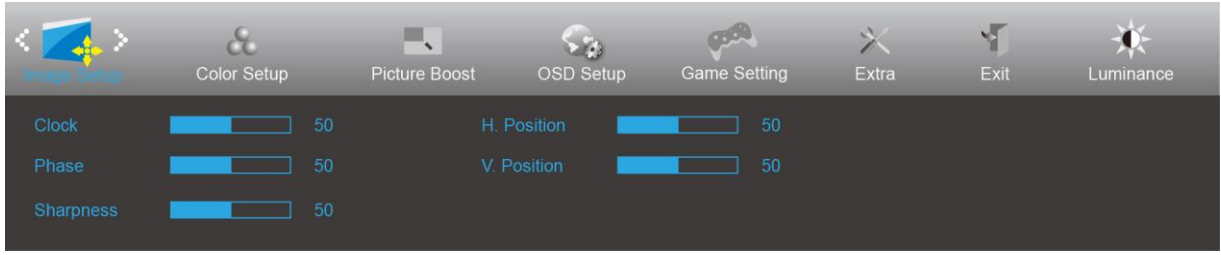

- 1. Нажмите кнопку **MENU (МЕНЮ)** для отображения экранного меню.
- 2. Нажмите кнопку  $\lt$  или  $>$  для выбора элемента  $\left(\frac{1}{2}\right)^{2}$  (Image Setup (Настройка изображения) и нажмите кнопку **MENU (МЕНЮ)** для входа.

- 
- 3. Нажмите  $\langle$  или  $\rangle$  для выбора вложенного меню.
- 4. Нажмите < или > для регулировки.
- 5. Нажмите кнопку **AUTO (АВТО)** для выхода.

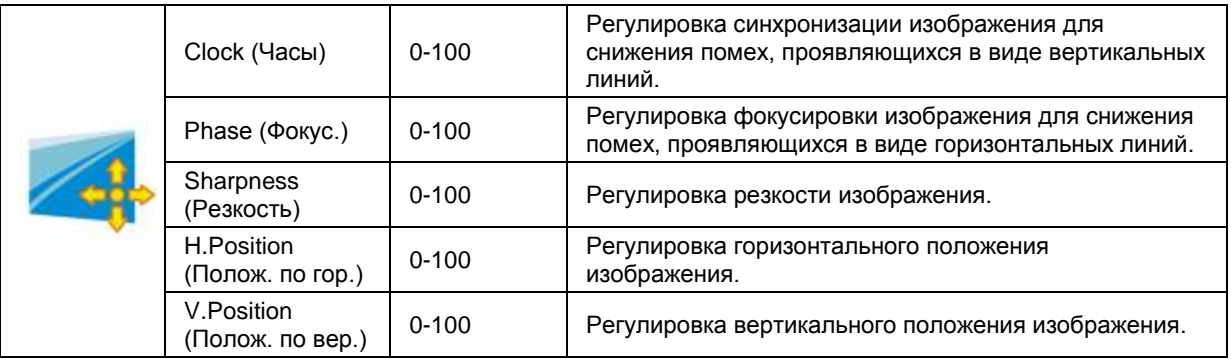

### <span id="page-16-0"></span>**Color Setup (Настройка цветов)**

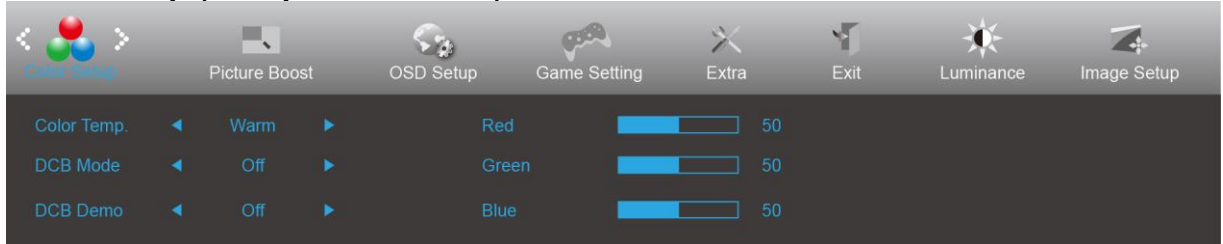

- 1. Нажмите кнопку **MENU (МЕНЮ)** для отображения экранного меню.
- 2. Нажмите кнопку  $\lt$  или  $>$  для выбора элемента  $\overline{\bullet}$  (Color Setup (Настройка цветов)) и нажмите кнопку **MENU (МЕНЮ)** для входа.

- 3. Нажмите  $\langle$  или  $\rangle$  для выбора вложенного меню.
- 4. Нажмите  $\langle$  или  $\rangle$  для регулировки.
- 5. Нажмите кнопку **AUTO (АВТО)** для выхода.

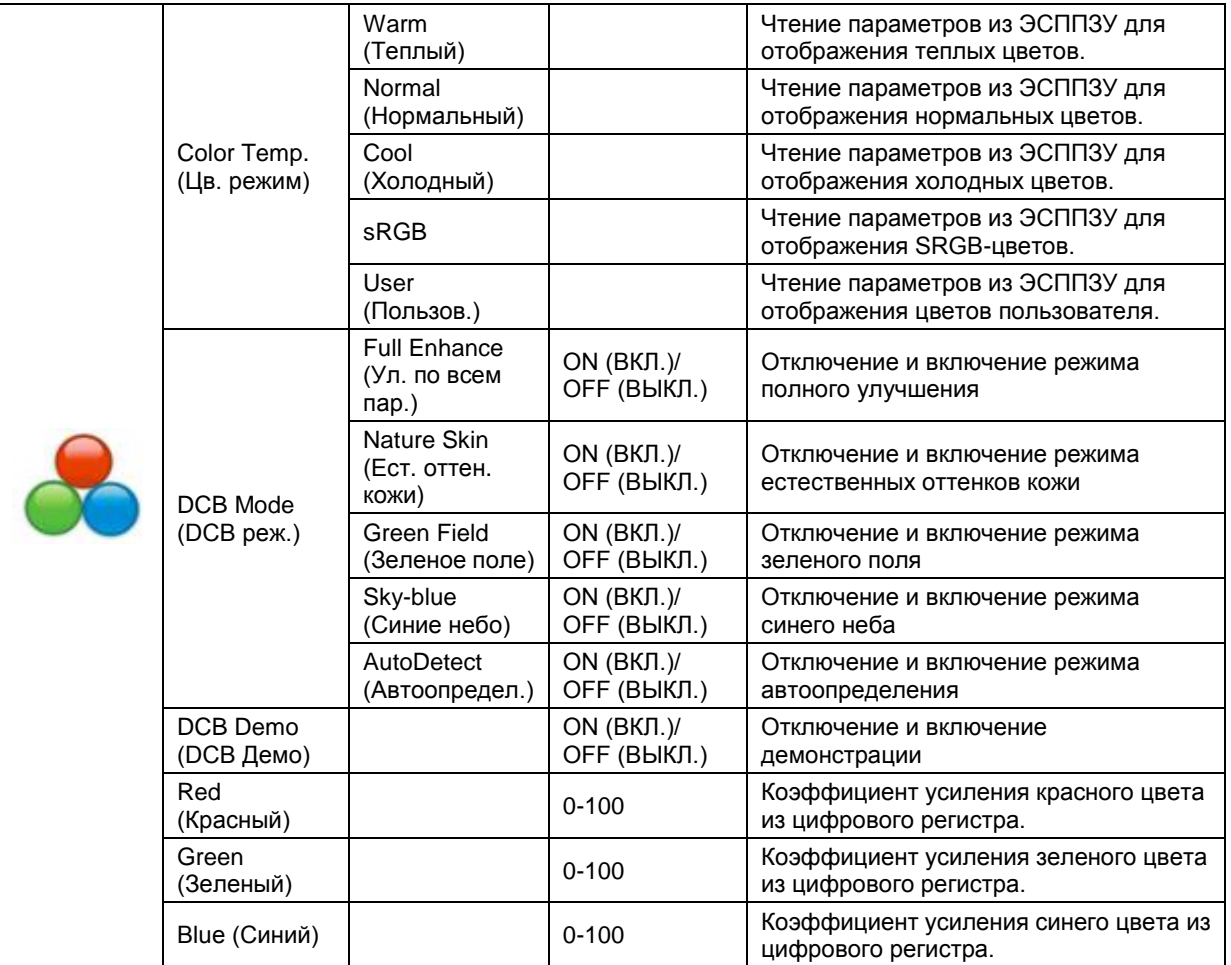

### <span id="page-17-0"></span>**Picture Boost (Улучш. изобр.)**

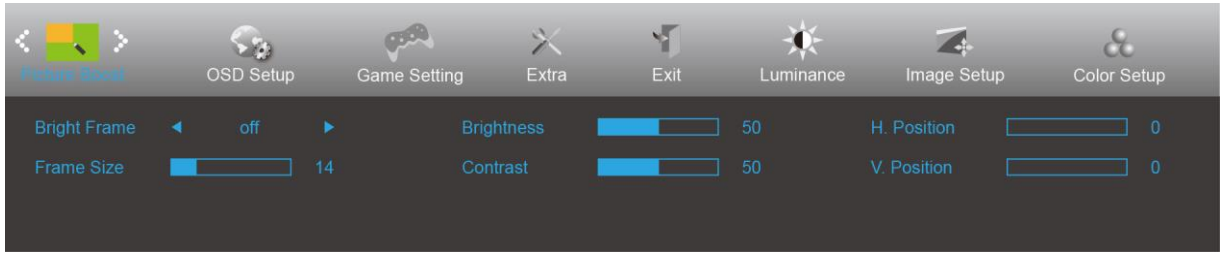

- 1. Нажмите кнопку **MENU (МЕНЮ)** для отображения экранного меню.
- 2. Нажмите кнопку < или > для выбора элемента (Picture Boost (Улучшение изображения)) и нажмите кнопку **MENU (МЕНЮ)** для входа.
- 3. Нажмите < или > для выбора вложенного меню.
- 4. Нажмите < или > для регулировки.
- 5. Нажмите кнопку **AUTO (АВТО)** для выхода.

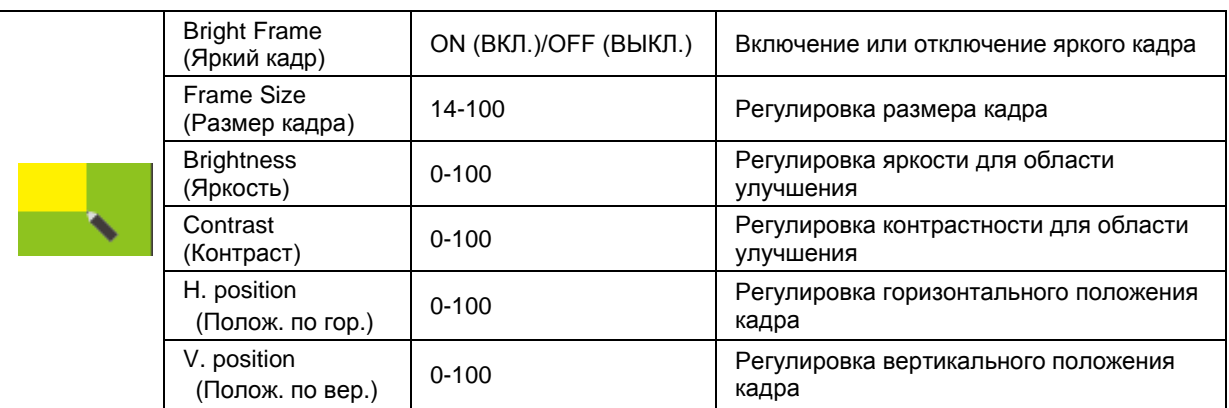

#### **Примечание.**

Для улучшения качества просмотра отрегулируйте яркость, контраст и положение яркого кадра.

### <span id="page-18-0"></span>**OSD Setup (Настройки меню)**

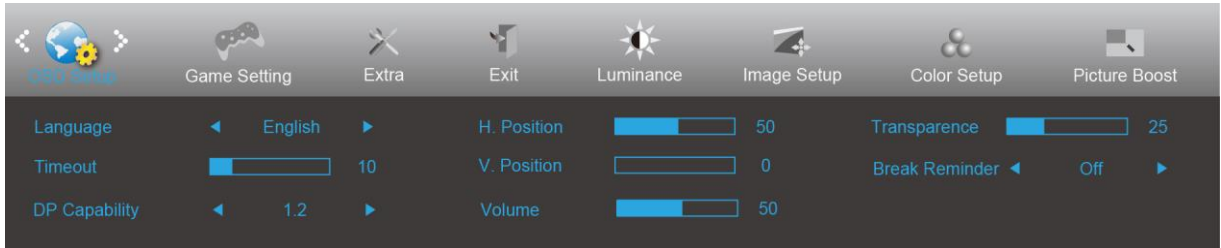

- 1. Нажмите кнопку **MENU (МЕНЮ)** для отображения экранного меню.
- 2. Нажмите кнопку < или > для выбора элемента (CSD Setup (Настройка экранного меню)) и нажмите кнопку **MENU (МЕНЮ)** для входа.
- 3. Нажмите < или > для выбора вложенного меню.
- 4. Нажмите < или > для регулировки.
- 5. Нажмите кнопку **AUTO (АВТО)** для выхода.

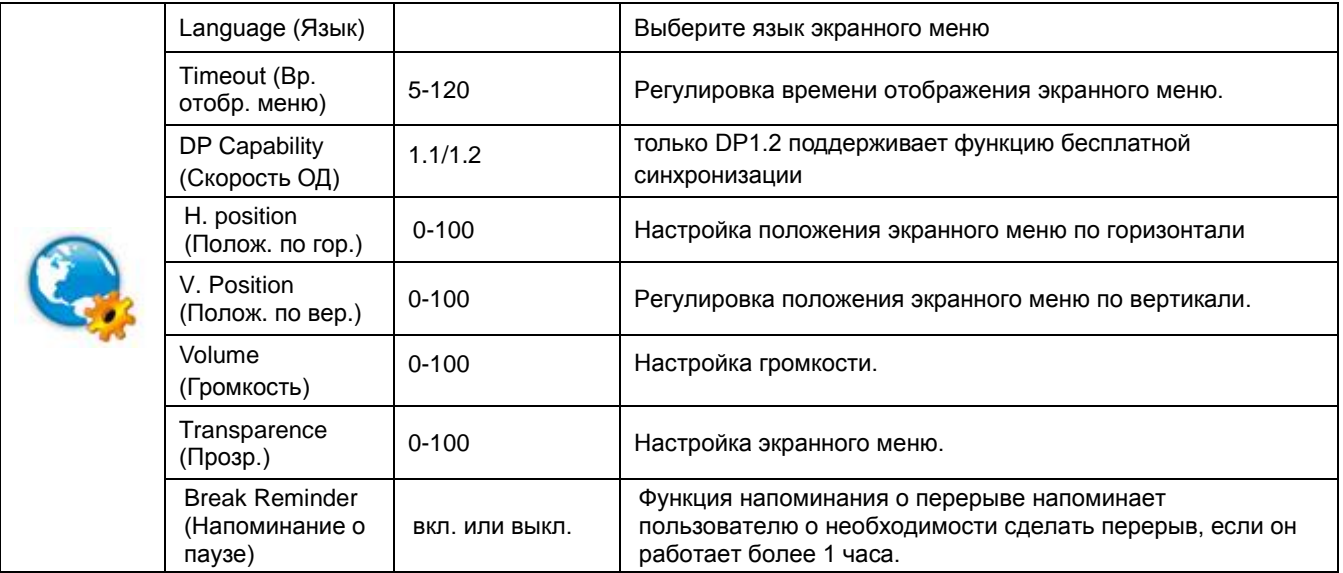

#### **Примечание.**

В случае, если видеоконтент, получаемый по интерфейсу DP, поддерживает передачу по DP версии 1.2, выберите DP1.2 для меню DP Capability (Совместимость с DP), в противном случае выберите DP1.1.

### <span id="page-19-0"></span>**Game Setting (Настройка игрового режима)**

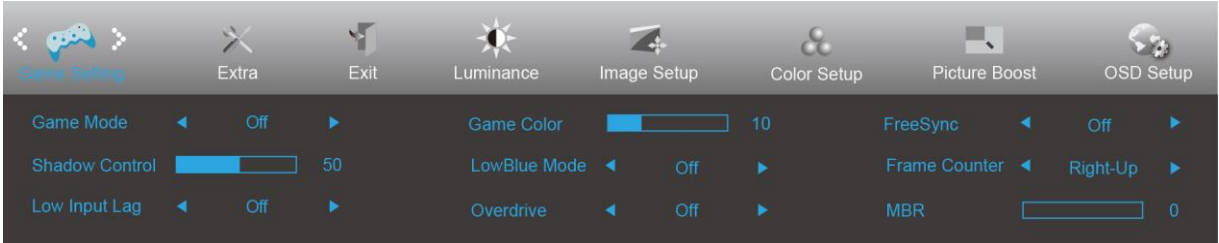

- 1. Нажмите **кнопку «МЕНЮ»** для вызова экранного меню.
- 2. При помощи кнопок < или > выделите значок (Настройка игрового режима), а затем нажмите **кнопку «МЕНЮ»** для входа.
- 3. При помощи кнопок или выделите пункт подменю, а затем нажмите **кнопку «МЕНЮ»** для входа.
- 4. Используйте кнопки < или > для регулировки.
- 5. Нажмите **кнопку «АВТО»** для выхода.

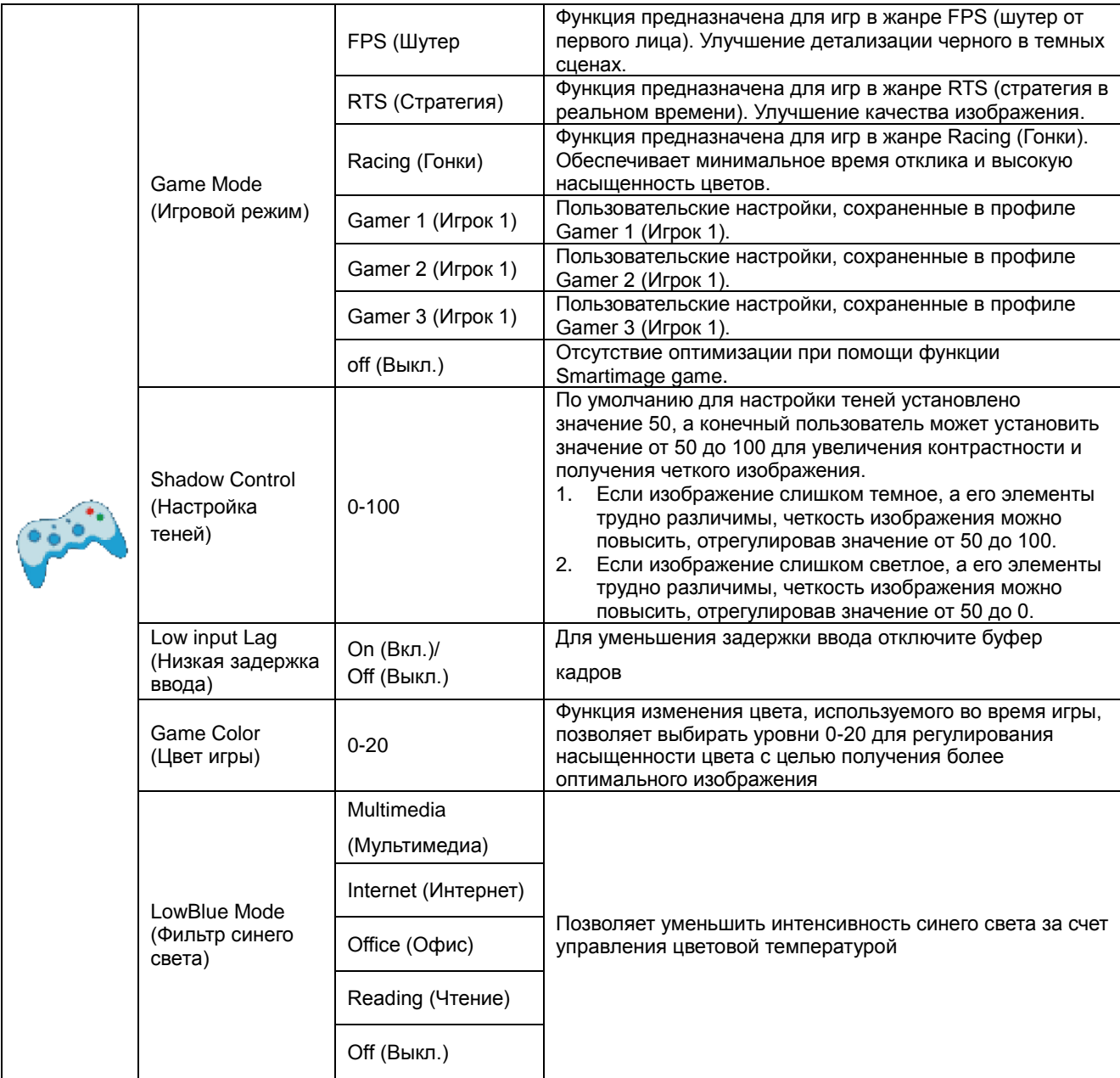

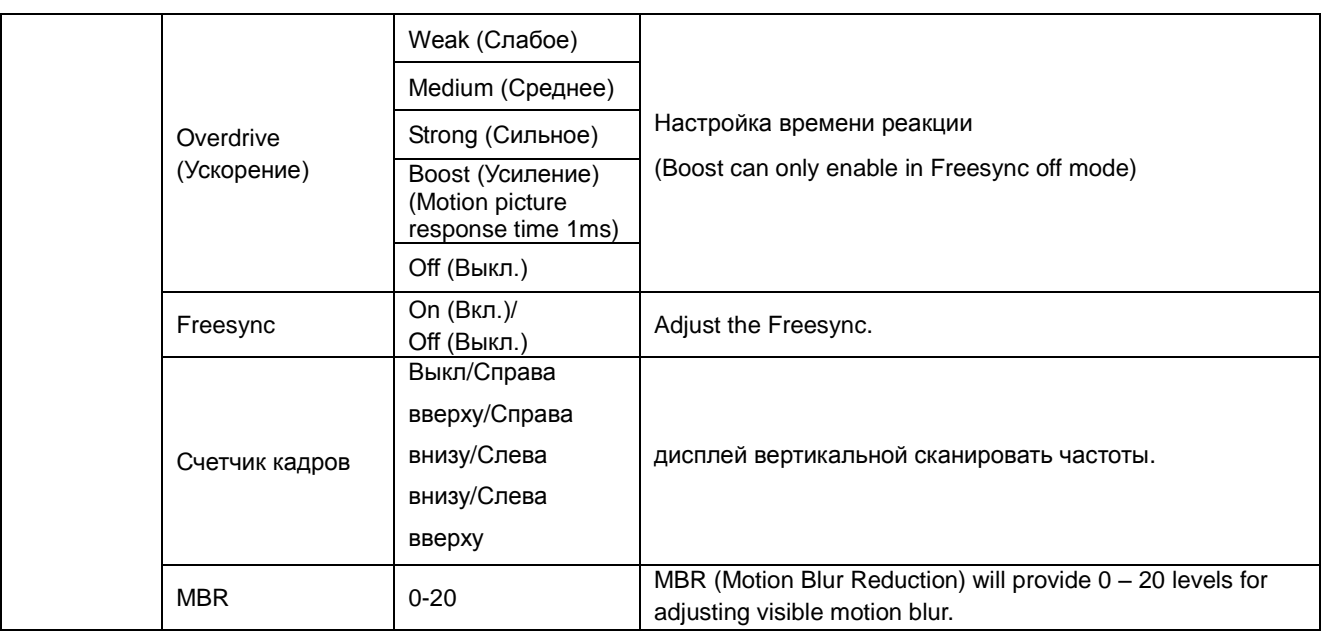

#### **Note:**

Boost or MBR must be above 75Hz refresh rate to start.

### <span id="page-21-0"></span>**Extra (Доп.)**

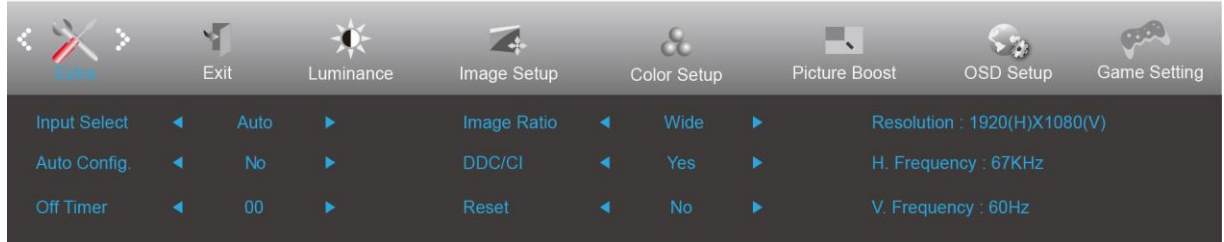

- 1. Нажмите кнопку **MENU (МЕНЮ)** для отображения экранного меню.
- 2. Нажмите кнопку < или > для выбора элемента (Еxtra (Допол. настр.)) и нажмите кнопку **Ш MENU (МЕНЮ)** для входа.
- 3. Нажмите  $\langle$  или  $\rangle$  для выбора вложенного меню.
- 4. Нажмите < или > для регулировки.
- 5. Нажмите кнопку **AUTO (АВТО)** для выхода.

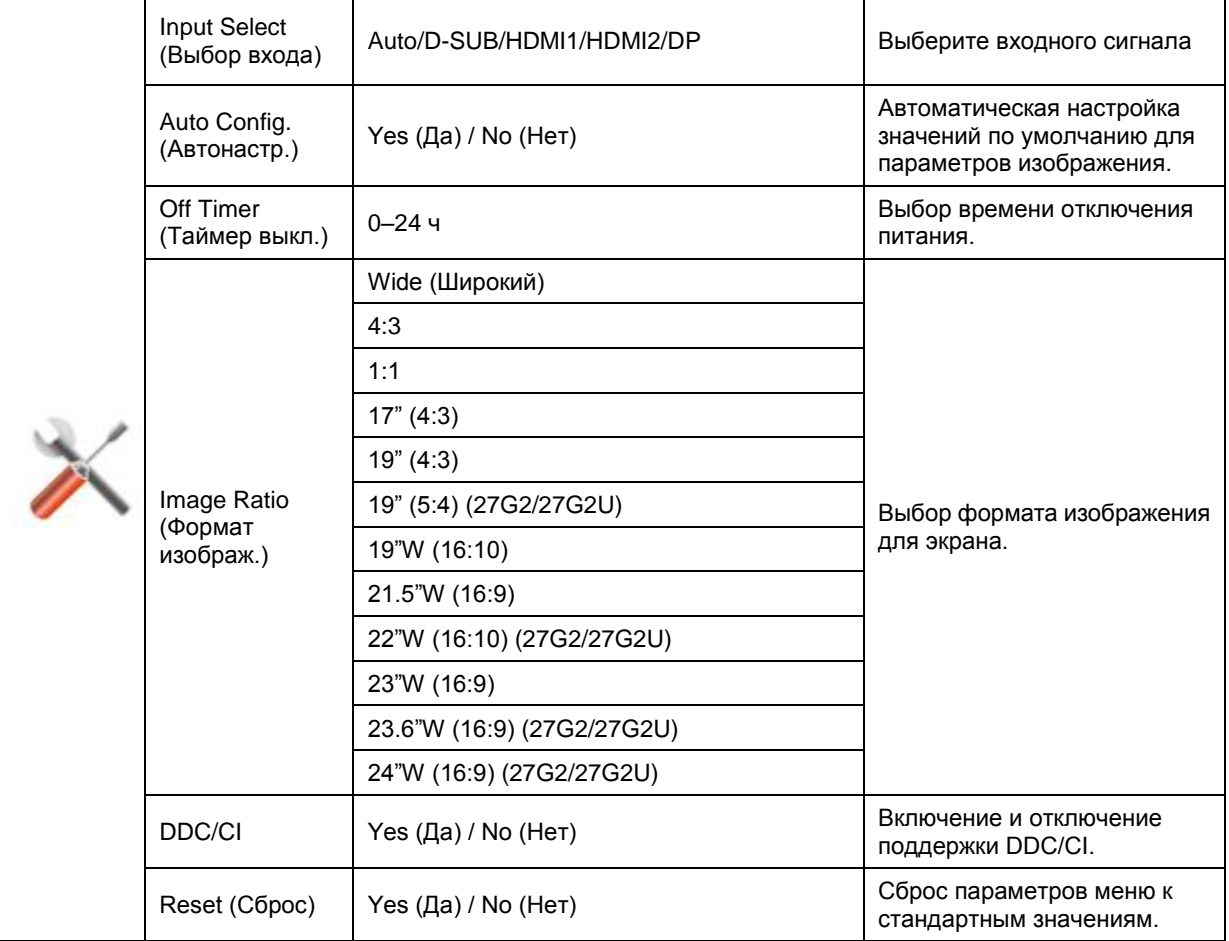

### <span id="page-22-0"></span>**Exit (Выход)**

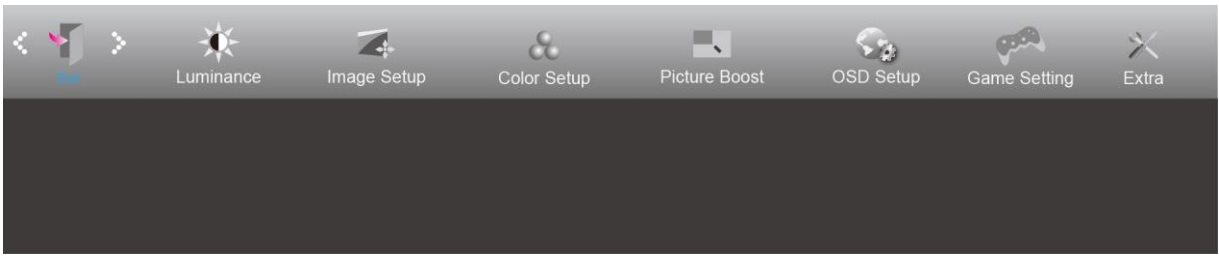

- 1. Нажмите кнопку **MENU (МЕНЮ)** для отображения экранного меню.
- 2. Нажмите кнопку **или** для выбора элемента (Exit (Выход)) и нажмите кнопку **MENU (МЕНЮ)** для входа.
- 3. Нажмите кнопку **AUTO (АВТО)** для выхода.

## <span id="page-22-1"></span>**Индикаторы**

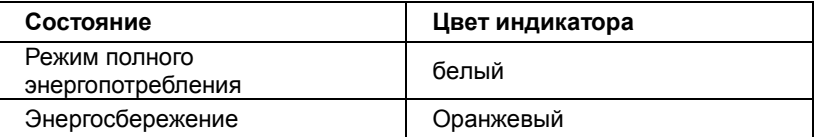

# <span id="page-23-0"></span>**Программа-драйвер**

# <span id="page-23-1"></span>**ПО G-Menu**

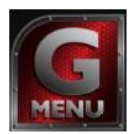

«G-Menu» — это ПО, разработанное компанией AOC. ПО G-Menu позволяет легко отрегулировать параметры изображения монитора с помощью меню вместо кнопок, расположенных на мониторе. Для выполнения установки следуйте приведенным ниже указаниям.

#### **Примечание.**

Для некоторых моделей функции недоступны.

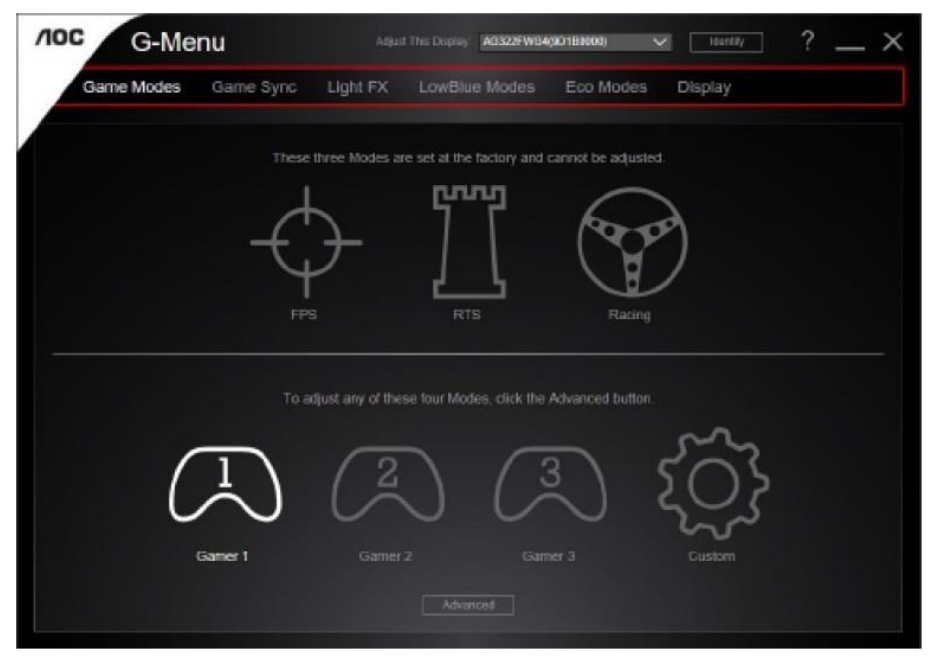

## <span id="page-24-0"></span>**ПО e-Saver**

# aver

ПО AOC e-Saver служит для управления питанием монитора. ПО AOC e-Saver обеспечивает функцию интеллектуального отключения для имеющихся у пользователя мониторов, позволяет выключать монитор по расписанию вне зависимости от состояния работы ПК в данный момент (On (включен), Off (выключен), в Sleep (спящем) режиме, запущена Screen Saver (экранная заставка)). Фактическое время выключения будет зависеть от параметров, заданных пользователем (см. приведенный ниже пример). Запустите файл «driver/e-Saver/setup.exe», чтобы начать установку ПО e-Saver, выполняйте указания Мастера установки для реализации данной процедуры.

Для каждого из четырех состояний ПК можно выбрать желаемое время (в минутах) из раскрывающегося списка, по истечение которого будет выполнено автоматическое выключение монитора. На приведенной ниже иллюстрации задана следующая конфигурация:

- 1) Монитор будет всегда включен в случае, когда ПК включен.
- 2) Монитор автоматически отключится через 5 минут после отключения питания от ПК.
- 3) Монитор автоматически отключится через 10 минут после перехода ПК в спящий режим или в режим ожидания.
- 4) Монитор автоматически отключится через 20 минут после включения экранной заставки.

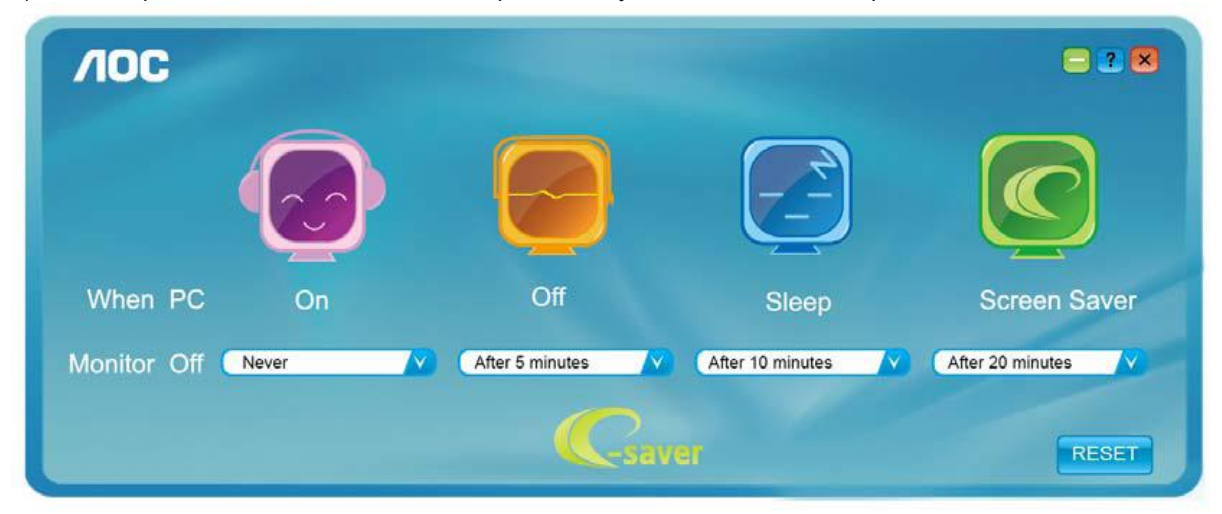

Чтобы вернуть параметры ПО e-Saver к значениям, заданным по умолчанию (как на следующем рисунке), можно нажать кнопку «RESET» (СБРОС).

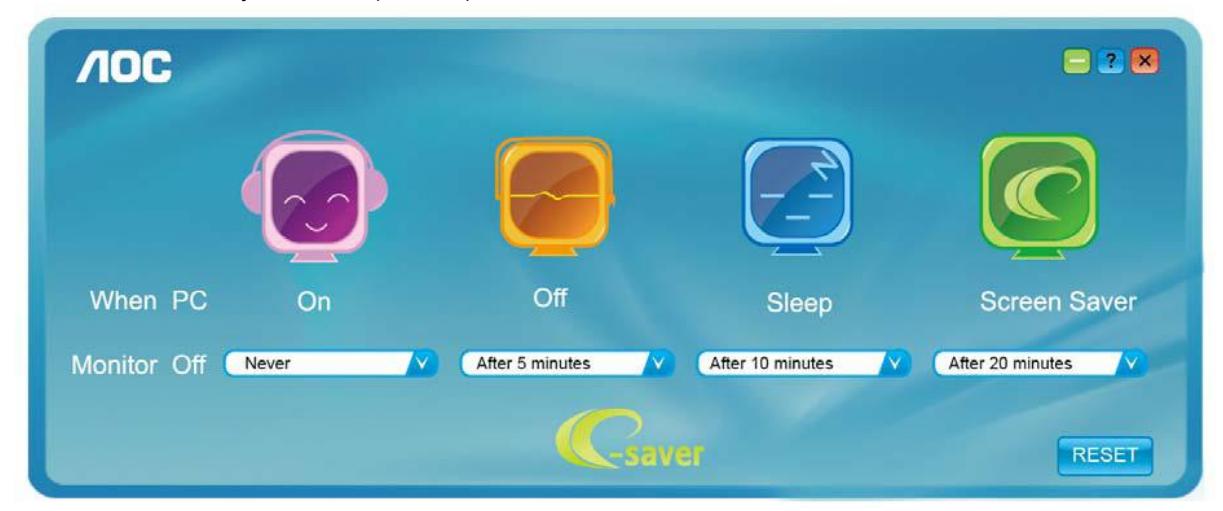

## <span id="page-25-0"></span>**Screen<sup>+</sup>**

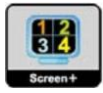

ПО «Screen<sup>+</sup>» разработано компанией AOC. ПО Screen<sup>+</sup> является средством разбиения рабочего стола экрана. С его помощью можно разбить рабочий стол на различные панели, в каждой панели будет отображаться свое окно. От пользователя потребуется только перетащить окно на соответствующую панель в случае, когда к ней потребуется доступ. Имеется поддержка отображения на несколько мониторов, что упрощает выполнение задач. Для установки выполняйте указания программы установки.

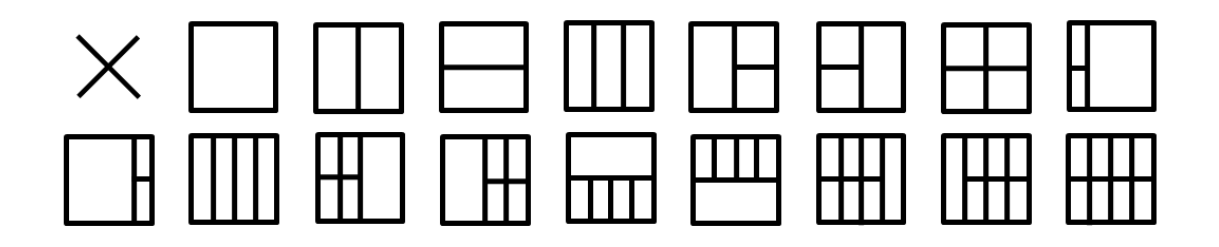

# <span id="page-26-0"></span>**Поиск и устранение неисправностей**

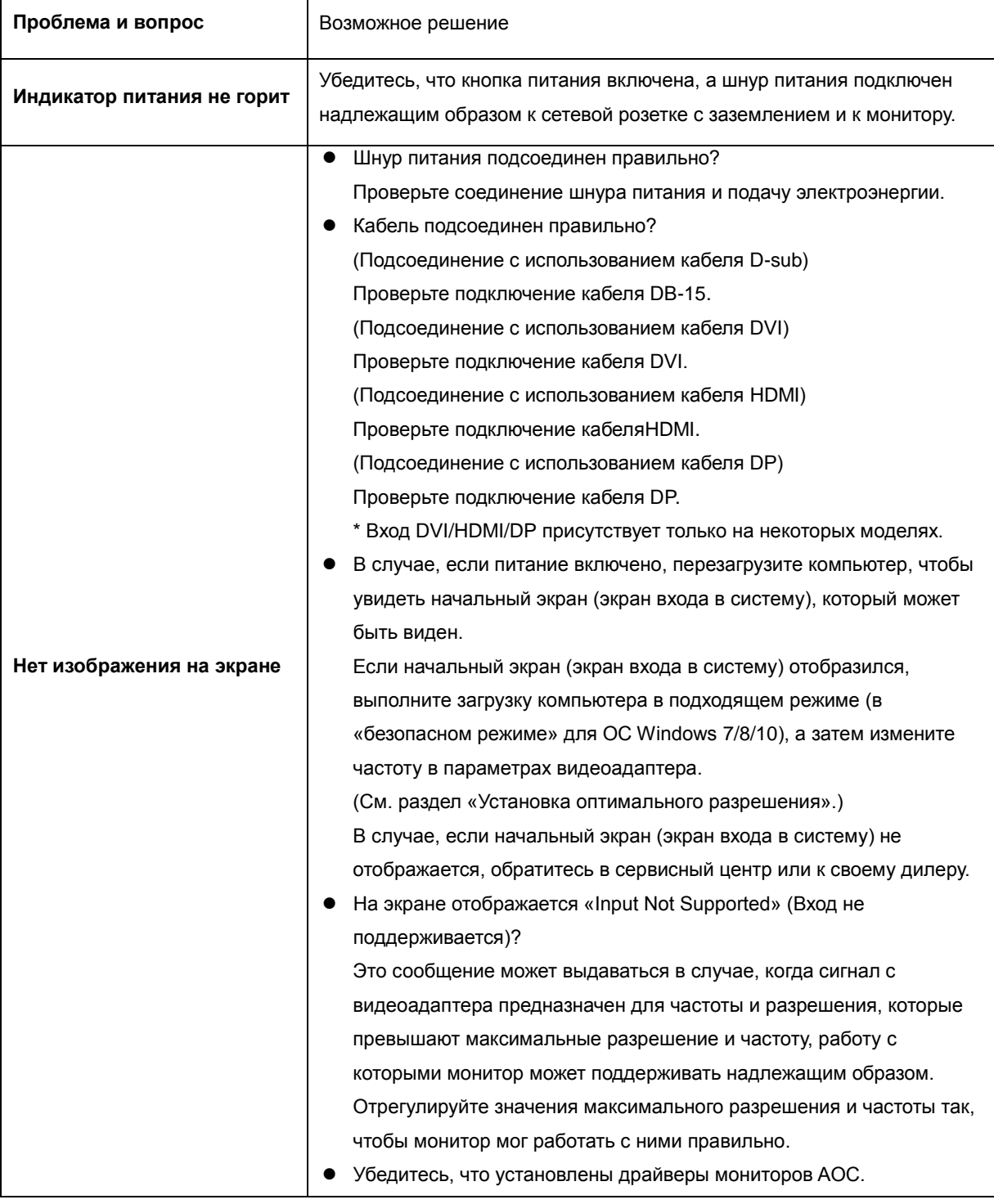

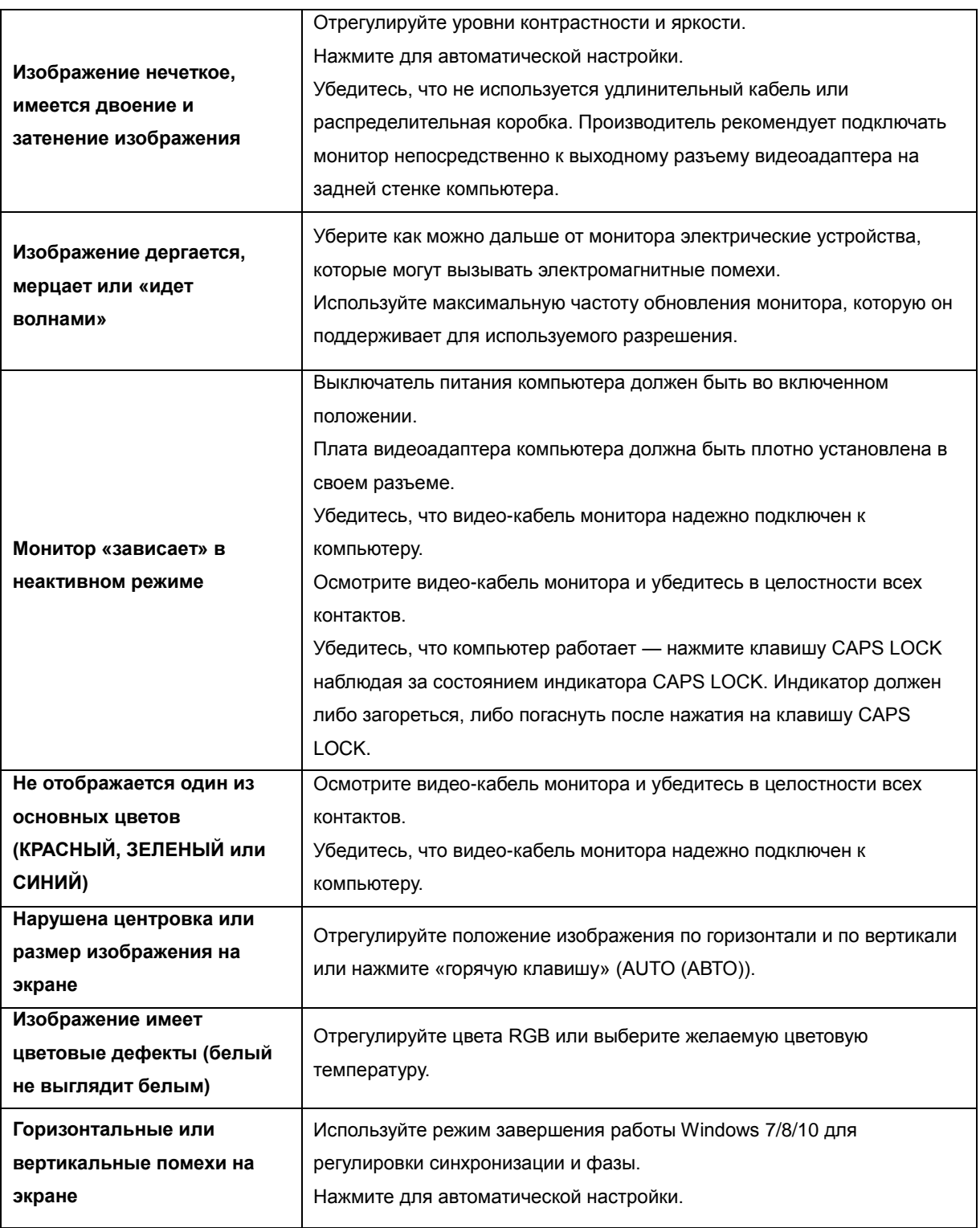

# <span id="page-28-0"></span>**Технические характеристики**

# <span id="page-28-1"></span>**Общие технические характеристики**

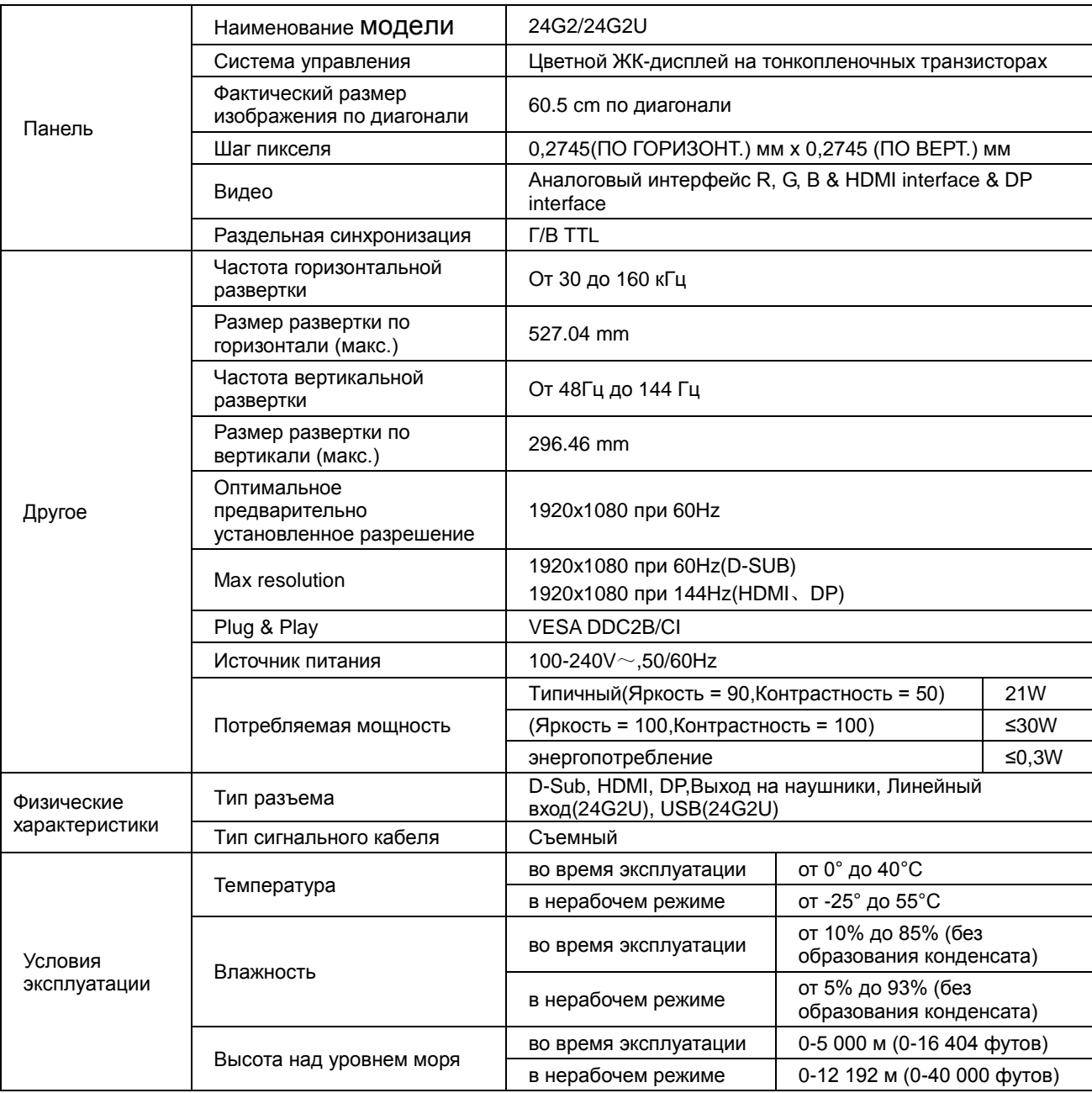

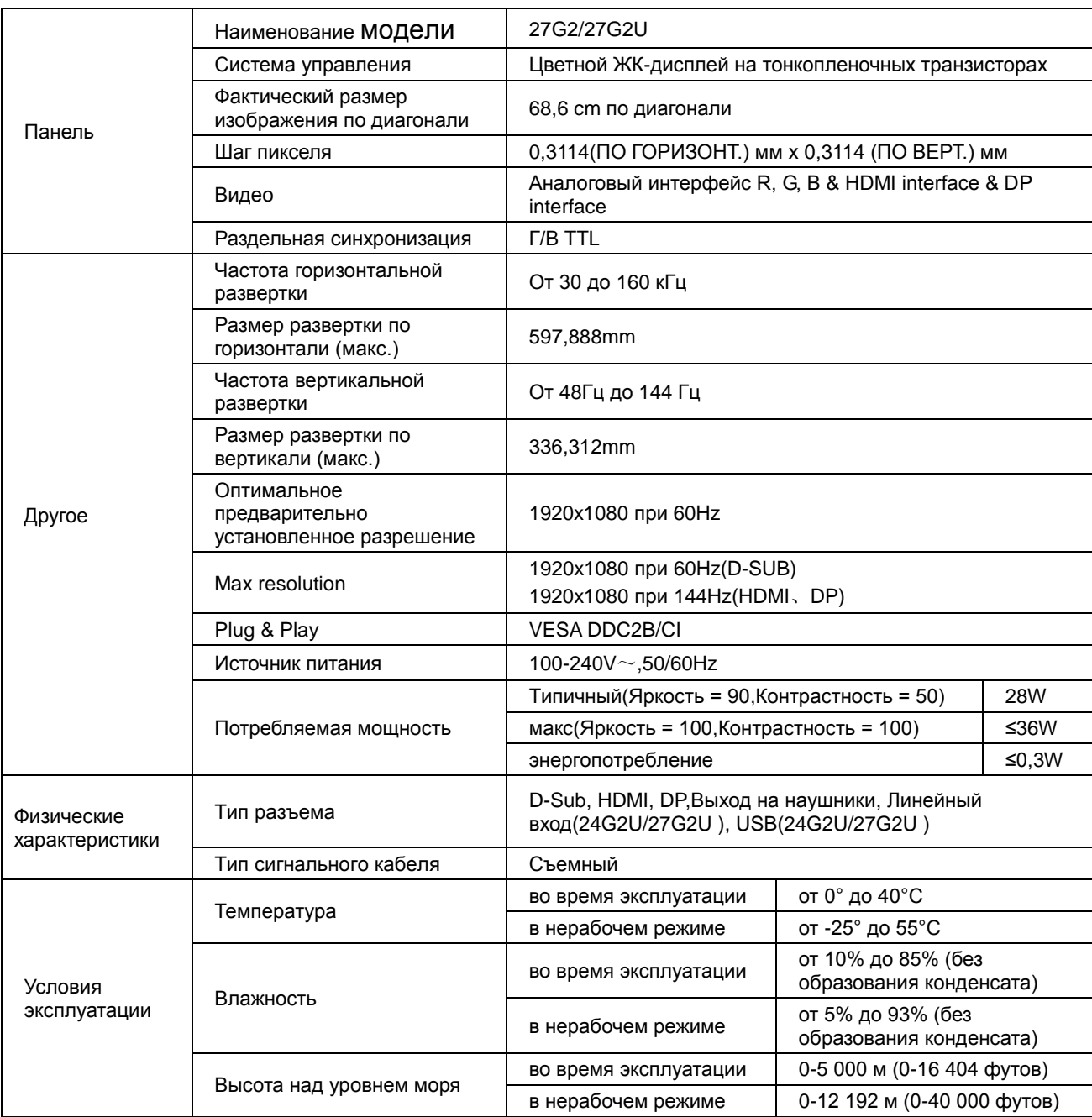

# <span id="page-30-0"></span>**Предустановленные режимы дисплея**

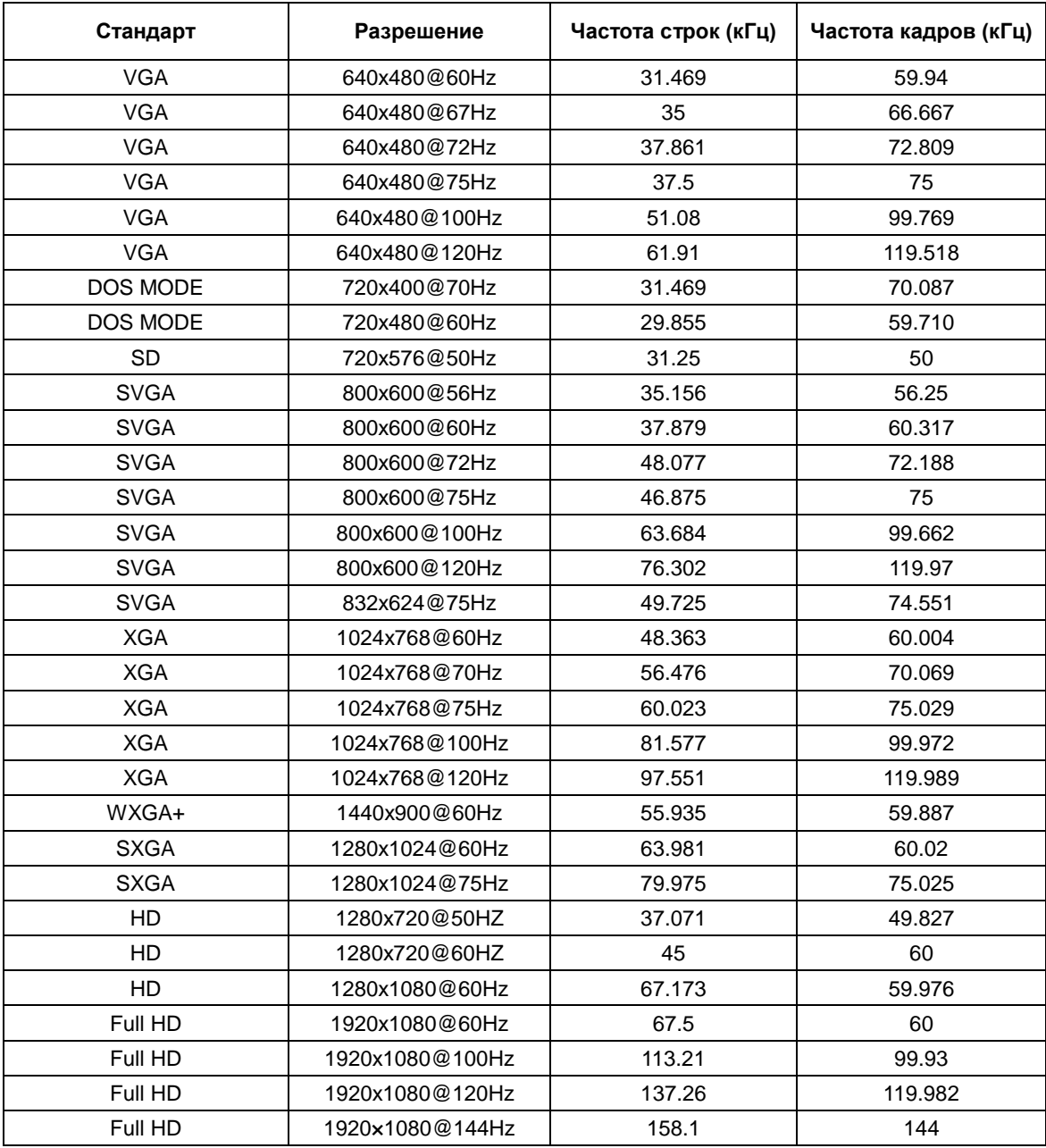

## <span id="page-31-0"></span>**Назначение контактов**

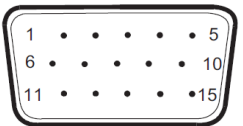

#### **15-контактный кабель для передачи сигналов цветного изображения**

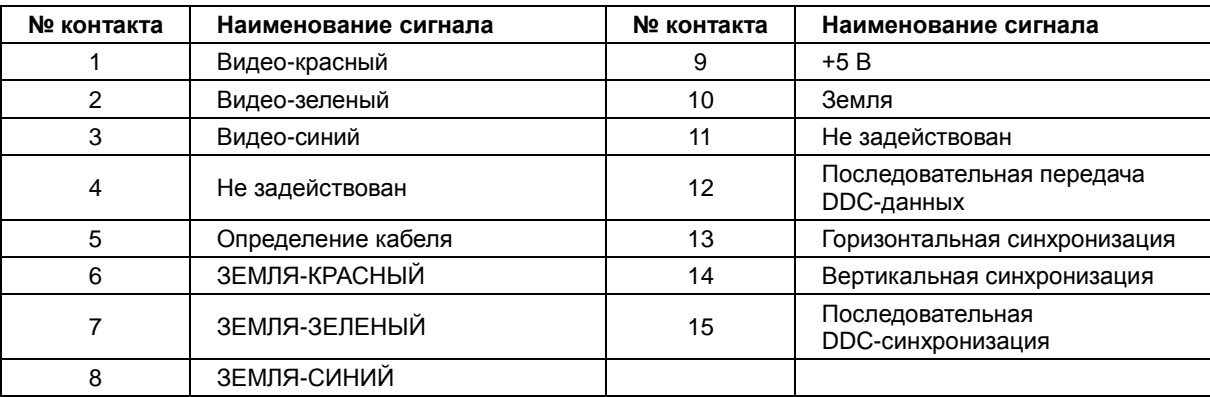

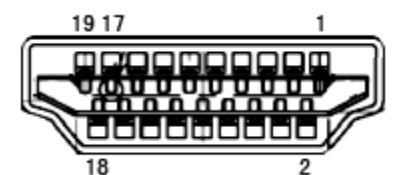

**19-контактный кабель для передачи сигналов цветного изображения**

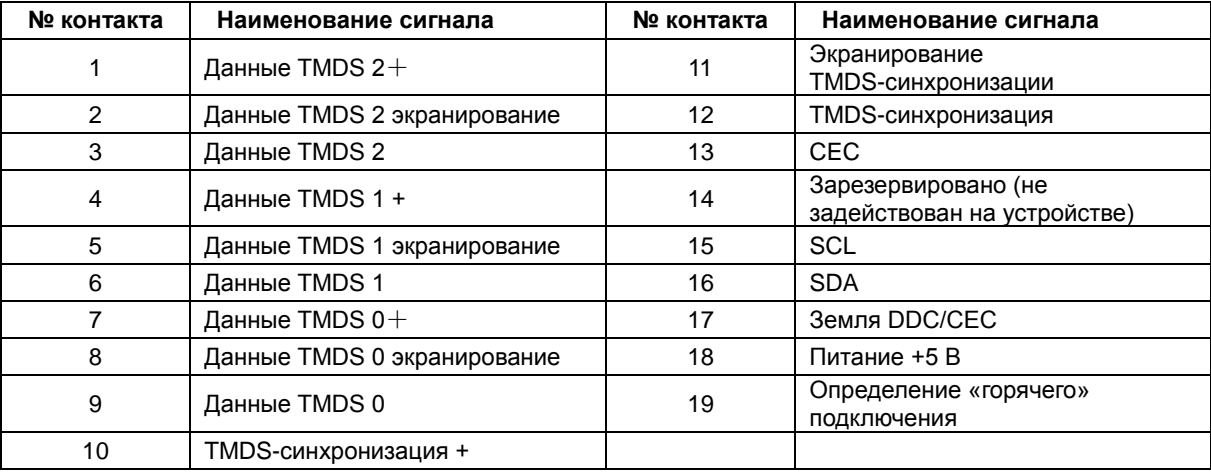

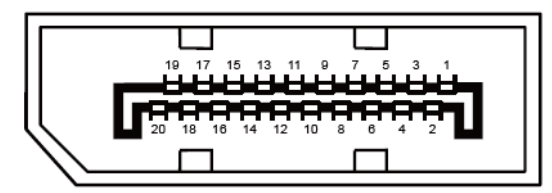

**20-контактный кабель для передачи сигналов цветного изображения**

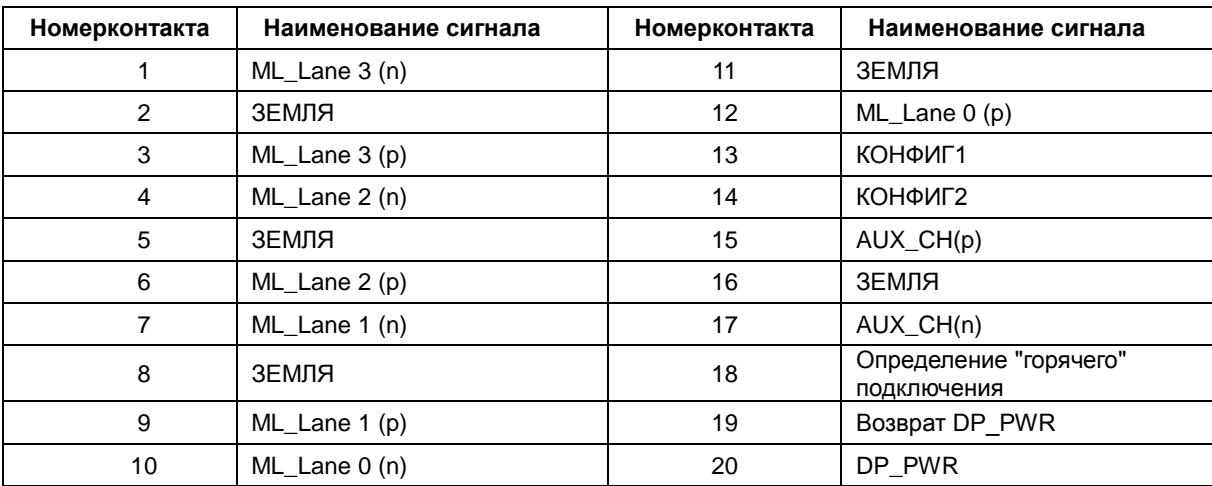

## <span id="page-33-0"></span>**Технология Plug and Play**

**Функция Plug & Play DDC2B**

Данный монитор поддерживает функции VESA DDC2B в соответствии со стандартом VESA DDC. Эти функции позволяют компьютеру распознавать монитор и, в зависимости от используемой версии DDC, получать от монитора дополнительную информацию о его возможностях.

DDC2B — это двунаправленный канал данных, основанный на протоколе I2C. Компьютер может запросить информацию EDID по каналу DDC2B.